## **Forge Reference Guide**

**Version: 3.3.1**

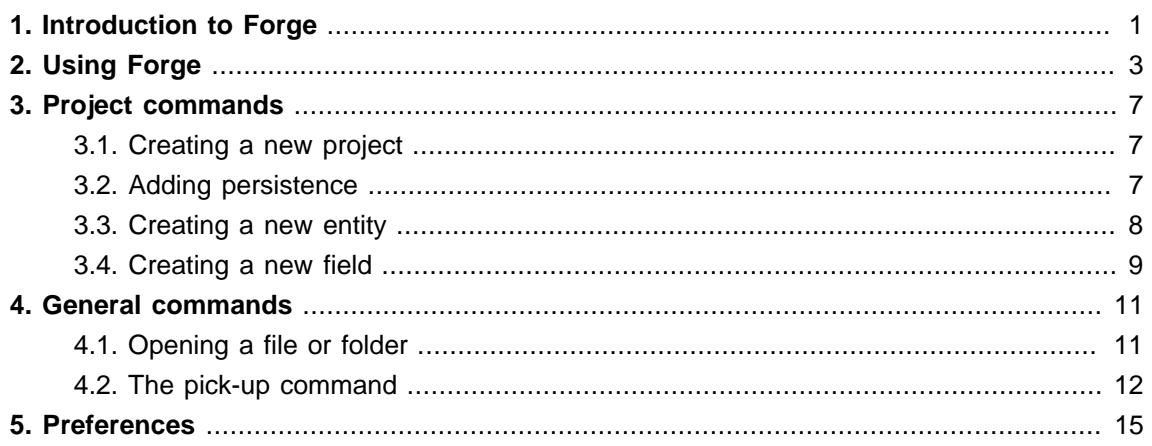

# <span id="page-4-0"></span>**Introduction to Forge**

Forge allows developers to use the familiar terminal or command line interface within an Integrated Development Environment (IDE).

## <span id="page-6-0"></span>**Using Forge**

To begin using Forge, launch the **Forge Console** view by navigating to **Window** → **Show View**

→ **Other** → **Forge** → **Forge Console**.

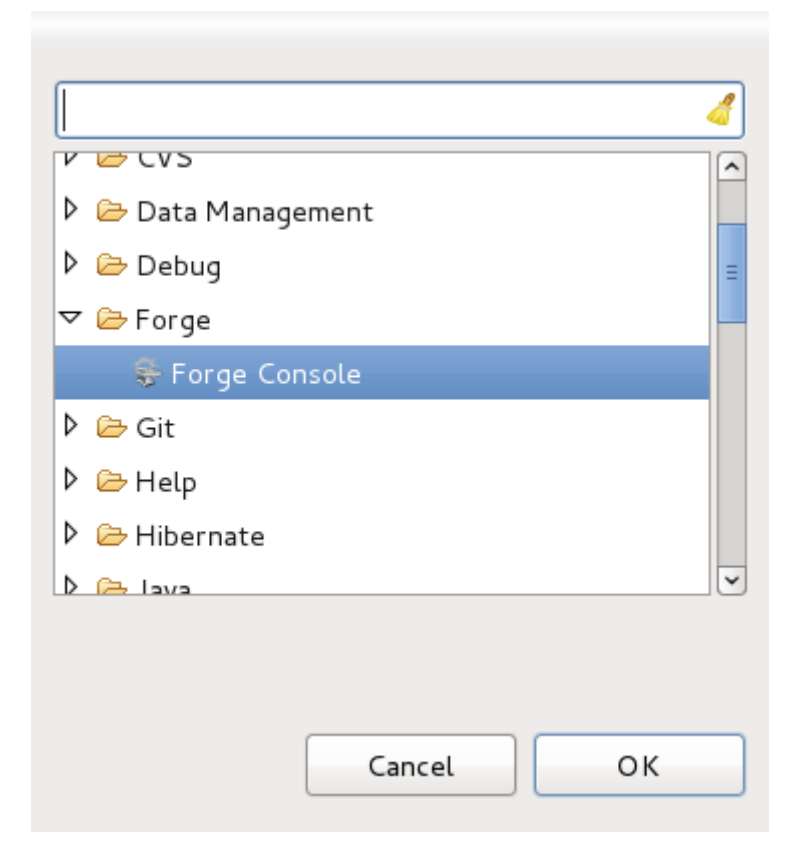

#### **Figure 2.1. Forge Console selection**

The **Forge Console** will launch in an inactive state. How and when Forge starts can be changed, see [Chapter 5, Preferences](#page-18-0).

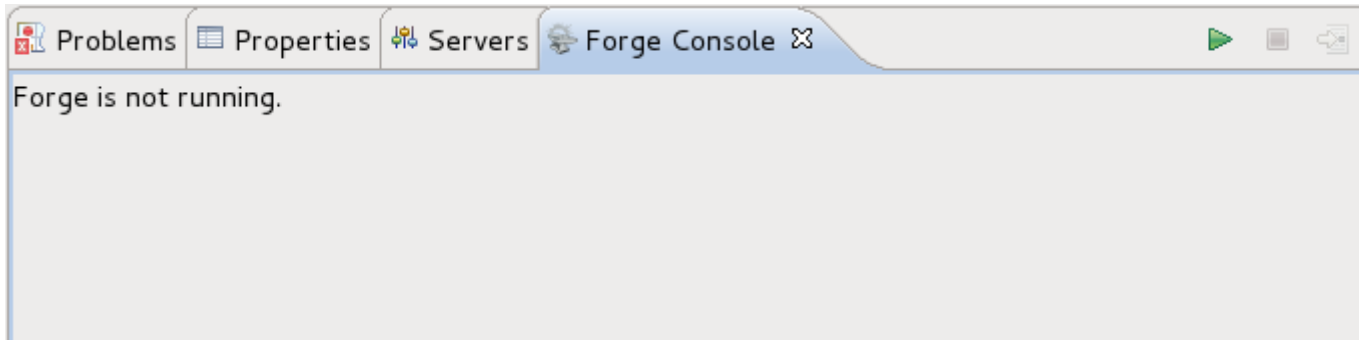

#### **Figure 2.2. The Forge Console**

To start Forge, click the green arrow in the **Forge Console**.

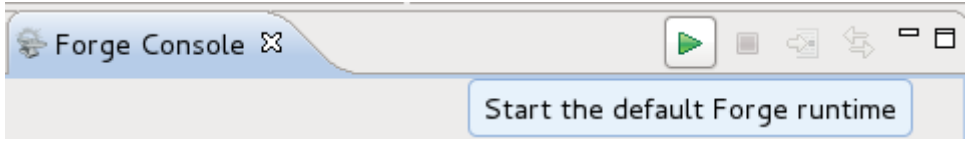

#### **Figure 2.3. Starting Forge**

Once Forge starts you will notice the name Forge appear in the **Forge Console** view and a command line currently in your root workspace directory, without a project selected.

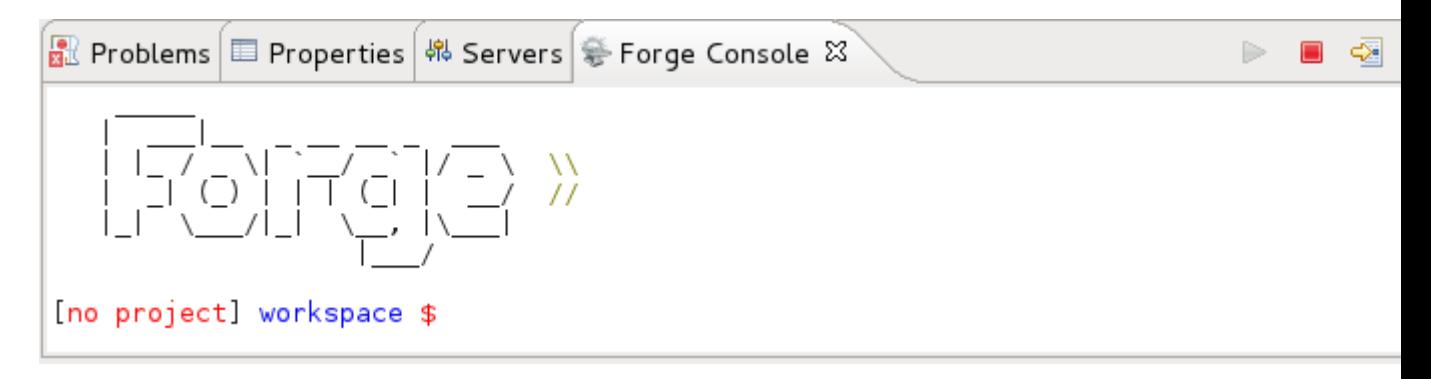

#### **Figure 2.4. Started Forge**

From the **Forge Console** command line you can type the command cd (change directory) followed by the directory to change to, and if a navigator view is opened, the navigator view will also change to the specified directory. If the resource is not in the local workspace and the **Remote Systems** view is open, the directory will be selected in the **Remote Systems** explorer.

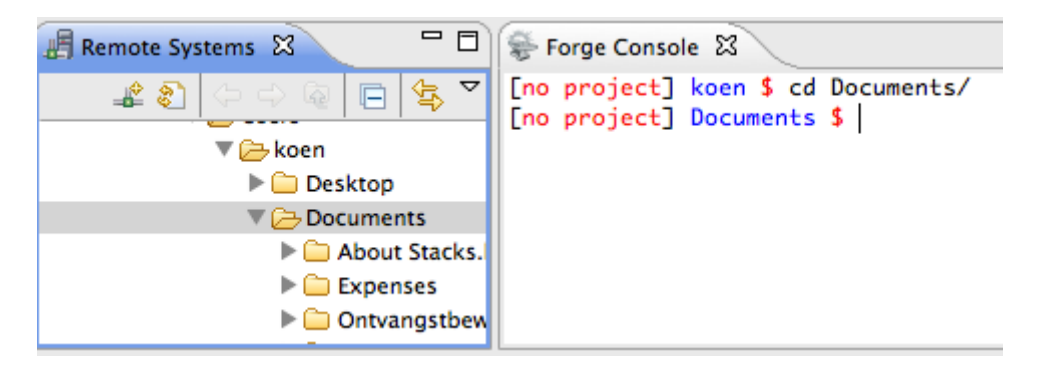

#### **Figure 2.5. Remote Systems view with the Forge Console**

Through the **Forge Console** you can also link the console output to the currently open editor by clicking on the **Link with Editor** button.

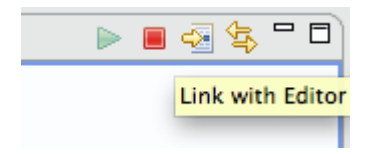

**Figure 2.6. Link with Editor button**

If you find it easier to navigate your project via the **Project Explorer** view, you can right-click on a file from this view and select **Show In** → **Forge Console** from the context menu.

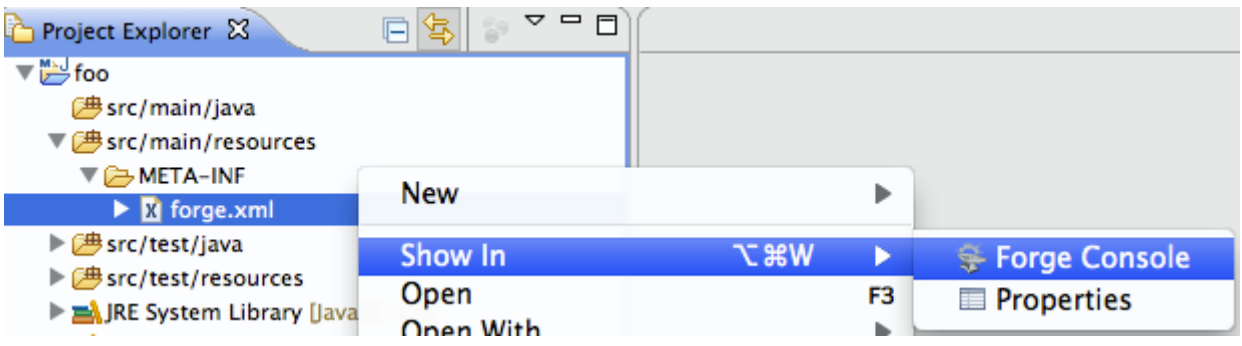

#### **Figure 2.7. Opening a file in Forge from the Project Explorer**

This will automatically execute the pick-up command, changing the current Forge runtime context to the selected resource and opening the file or folder. For more on this command see: [Section 4.2,](#page-15-0) ["The pick-up command"](#page-15-0)

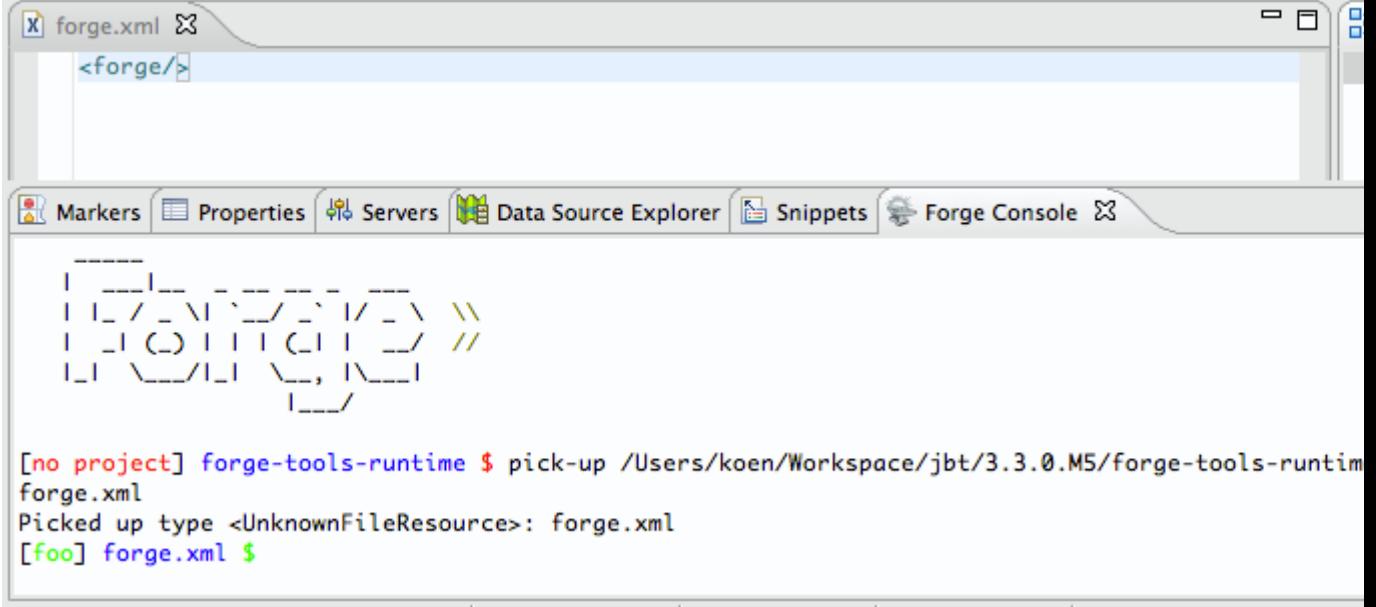

#### **Figure 2.8. Executing the menu option on a file**

If you close the **Forge Console** view, Forge will continue to run in the background. Re-opeing the **Forge Console** view will display the latest Forge state.

To stop Forge, click on the red square in the **Forge Console**.

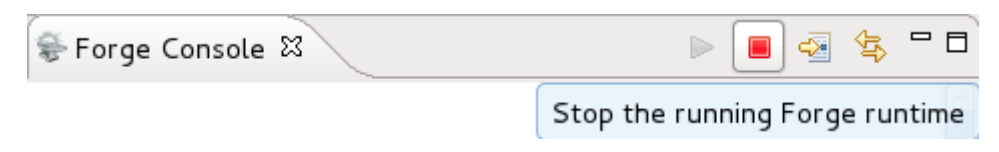

**Figure 2.9. Stopping Forge**

## <span id="page-10-0"></span>**Project commands**

Outlined in this chapter are the commands you will use most often when developing projects with the Forge runtime.

## <span id="page-10-1"></span>**3.1. Creating a new project**

The command new-project allows you to create a new project and have it automatically imported into your workspace.

The format of the command is:

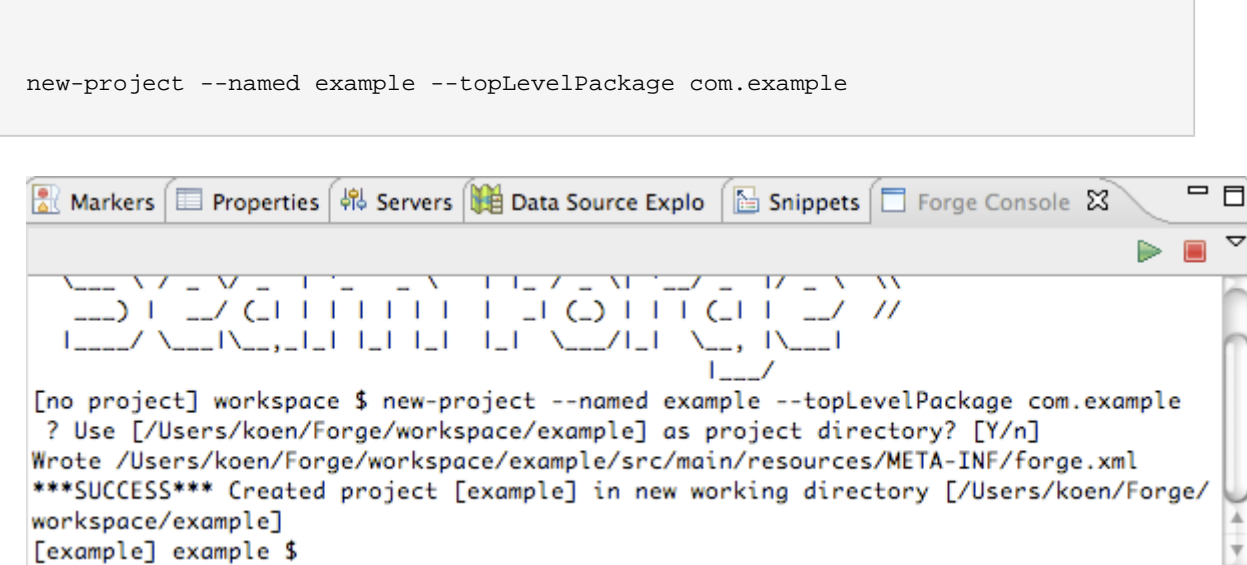

#### **Figure 3.1. new-project command execution**

Once the command has been executed, the new project will appear in your **Project Explorer**.

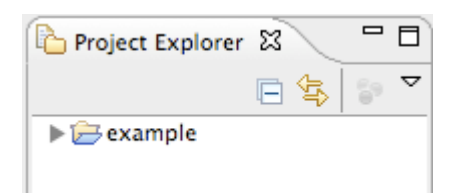

#### **Figure 3.2. New project in Project Explorer**

## <span id="page-10-2"></span>**3.2. Adding persistence**

Persistence can be added to a project through the use of the command persistence setup.

The format of the command is:

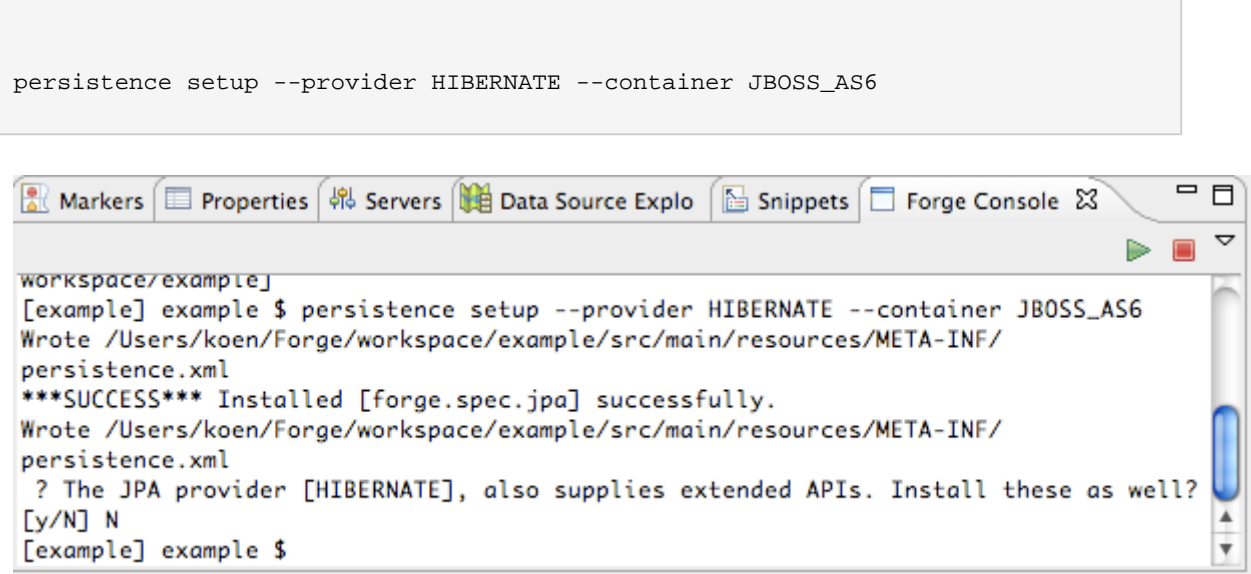

#### **Figure 3.3. persistence setup command execution**

Once the command has been executed a new file will have been created called persistence. xml. The file will appear under your project in the **Project Explorer**, and will automatically open in an editor.

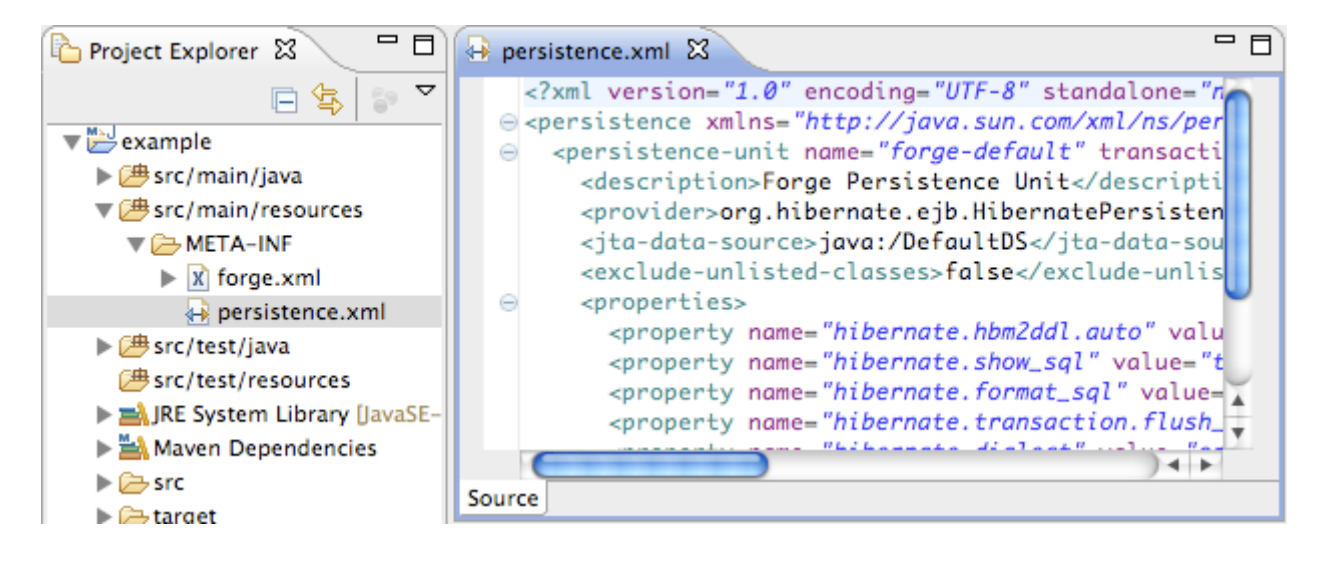

#### **Figure 3.4. persistence.xml file open in an editor**

### <span id="page-11-0"></span>**3.3. Creating a new entity**

A new entity can be created for a project by using the command entity.

The format of the command is:

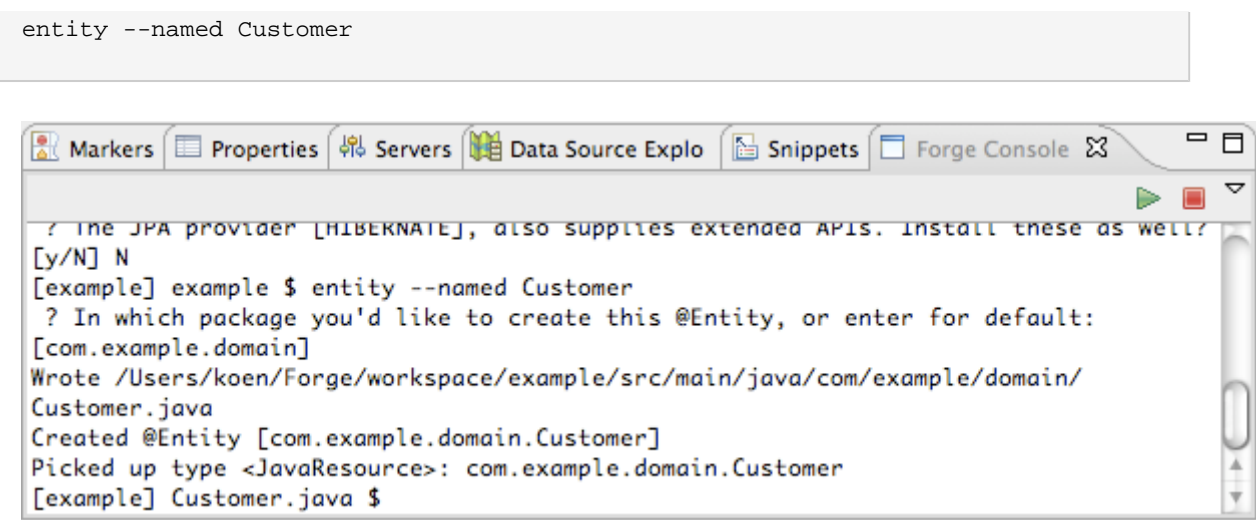

#### **Figure 3.5. entity command execution**

Once the command has been executed a new entity will have been created. The entity will appear under your project's domain in the **Project Explorer**, and the Java file will automatically open in an editor.

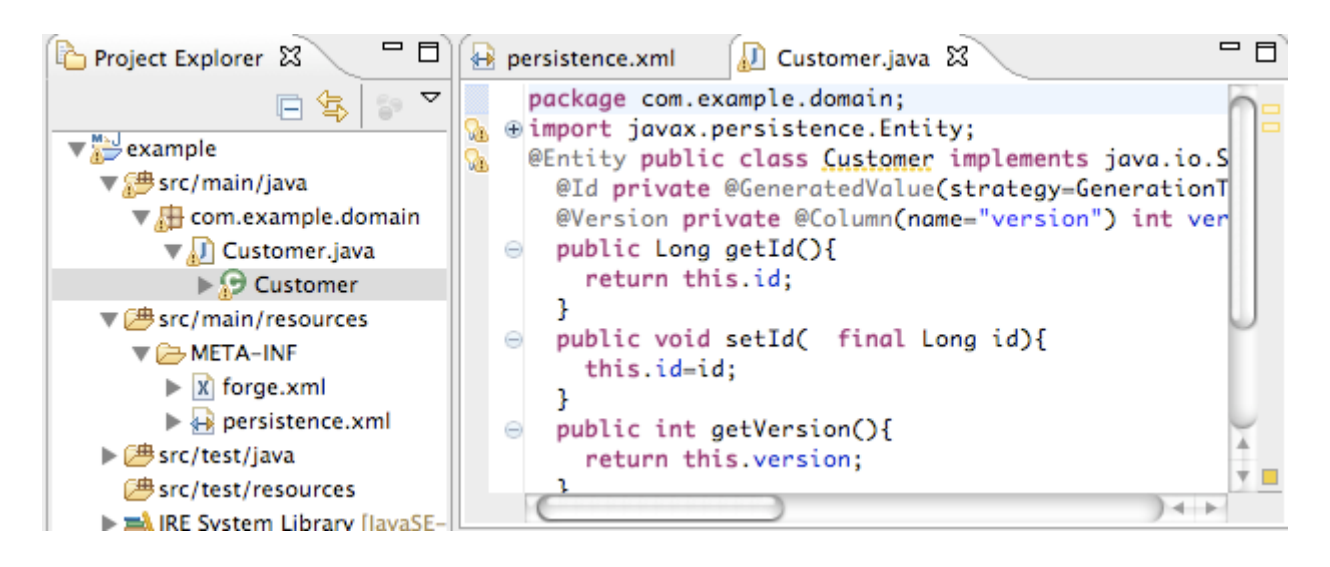

**Figure 3.6. Entity Java file open in an editor**

### <span id="page-12-0"></span>**3.4. Creating a new field**

A new field can be created for an entity by using the command field string.

The format of the command is:

```
field string --named firstName
```
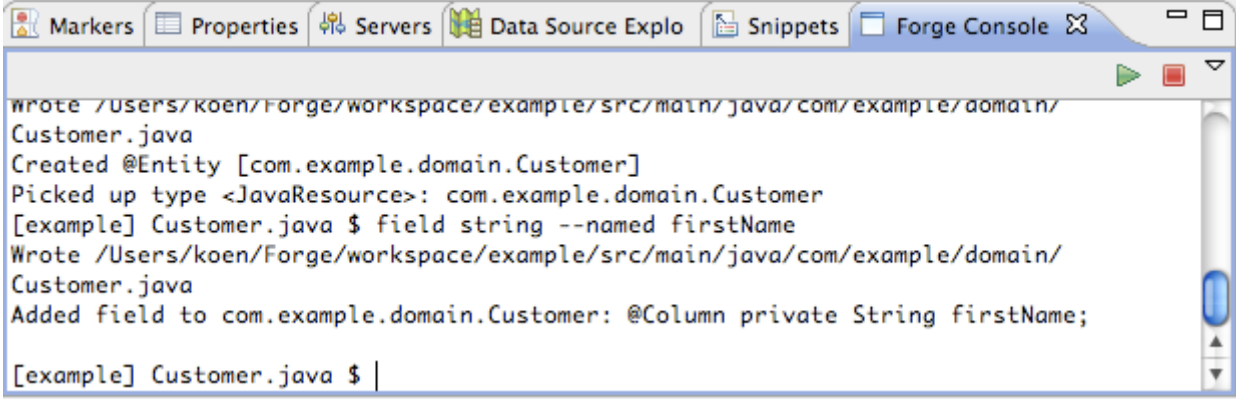

#### **Figure 3.7. field string command execution**

Once the command has been executed a new field will have been created in the selected entity. The field will appear in the Java editor and in the **Outline** view.

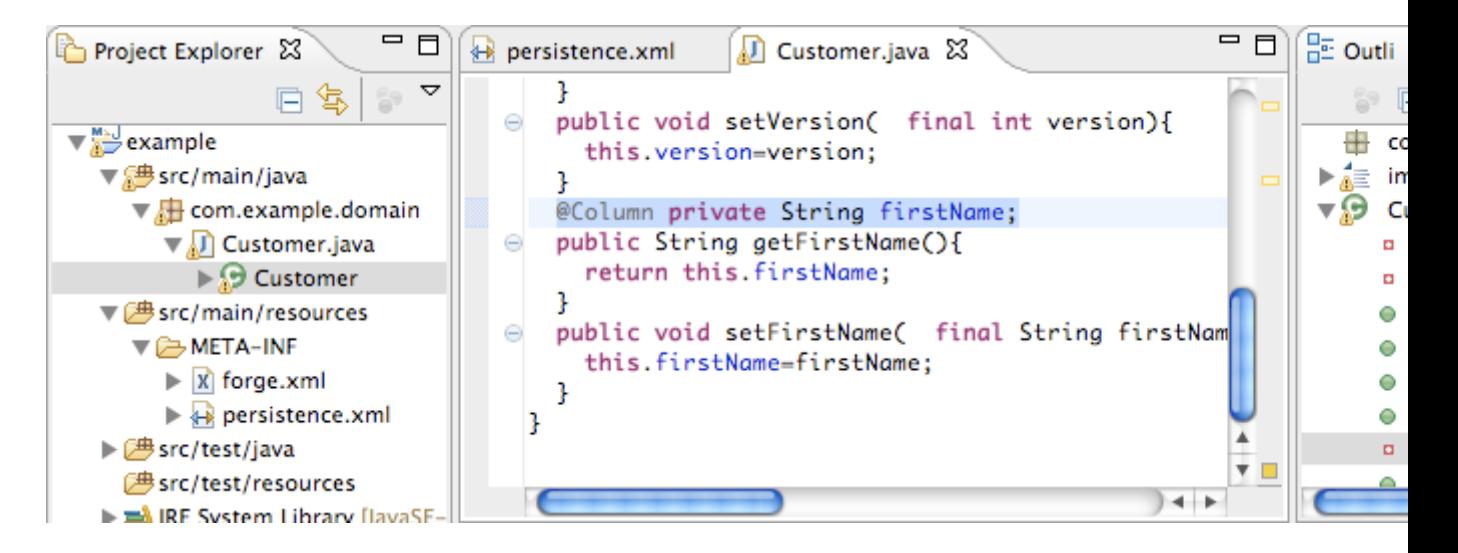

**Figure 3.8. Field entry displayed in the entity file, within the Java editor**

## <span id="page-14-0"></span>**General commands**

Outlined in this chapter are general commands for interacting with the Forge runtime, your projects and the workspace.

## <span id="page-14-1"></span>**4.1. Opening a file or folder**

The command open allows you to open a file or folder.

The format of the command is:

open foo/pom.xml

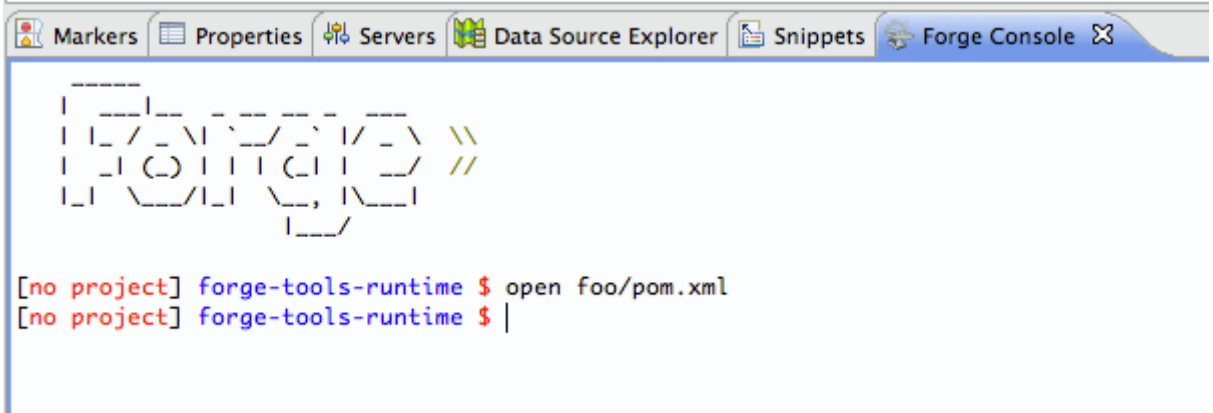

#### **Figure 4.1. open command execution**

Using the command to open a file will open it in an editor. Executing the command on a folder in your workspace will expanded the folder in the Project Explorer view. If the resource is a folder outside the workspace it will be selected and expanded in the Remote Systems view.

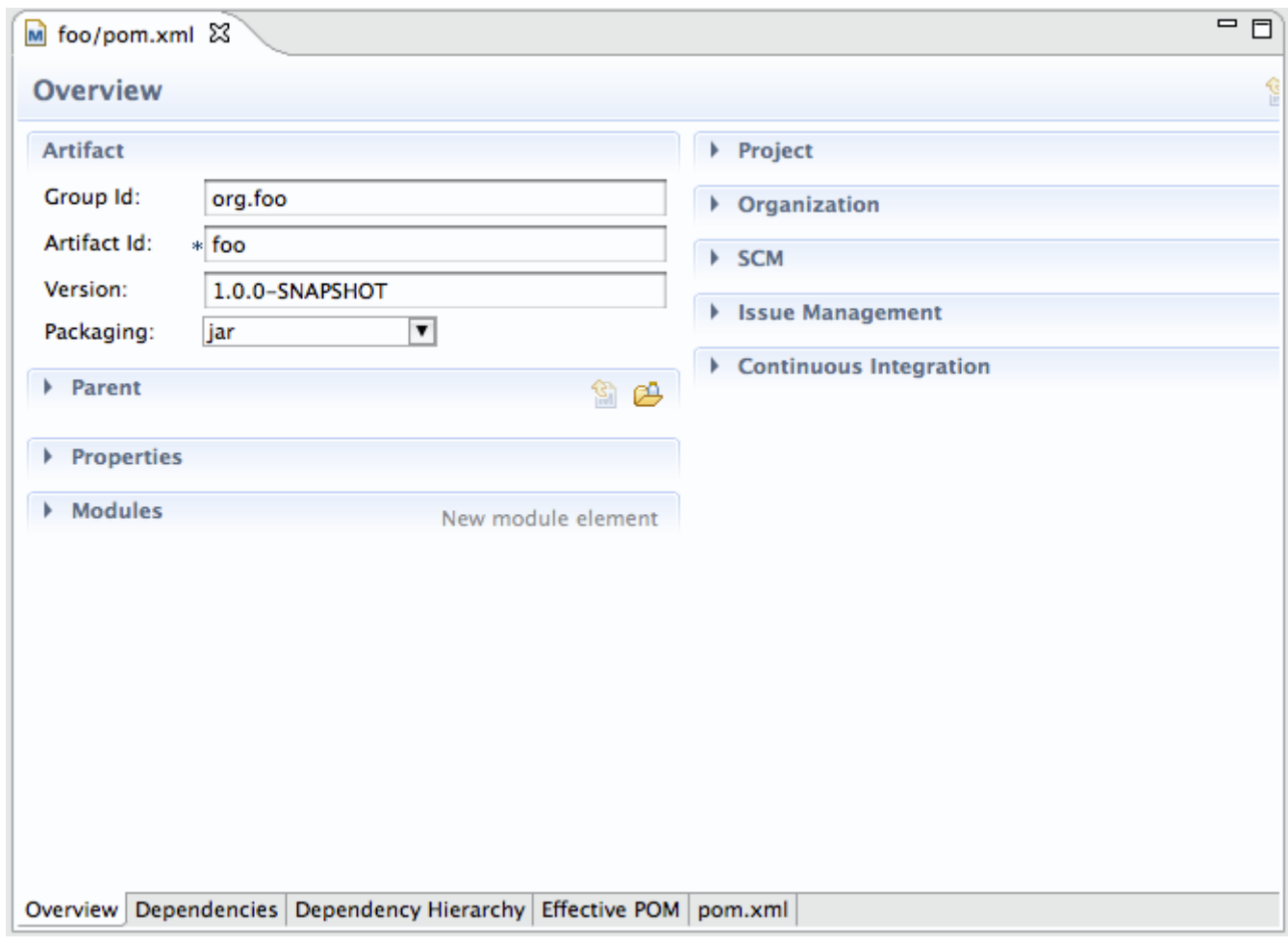

#### **Figure 4.2. File opened**

## <span id="page-15-0"></span>**4.2. The pick-up command**

The command pick-up allows you to view the contents of a directory or navigate to a file and automatically open it.

The format of the command for a directory is:

```
pick-up foo/
```
Executing the command on a directory will write the contents of the directory to the screen.

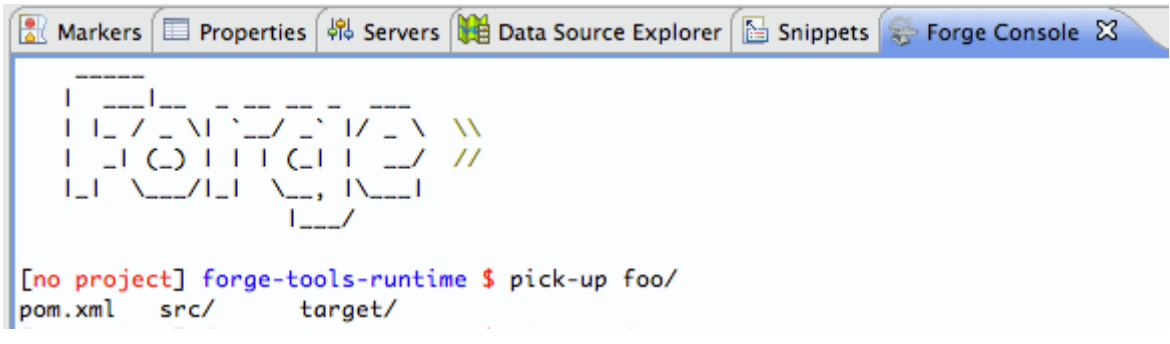

### **Figure 4.3. open command execution**

The format of the command for a file is:

pick-up foo/pom.xml

Using the command to open a file will open it in an editor.

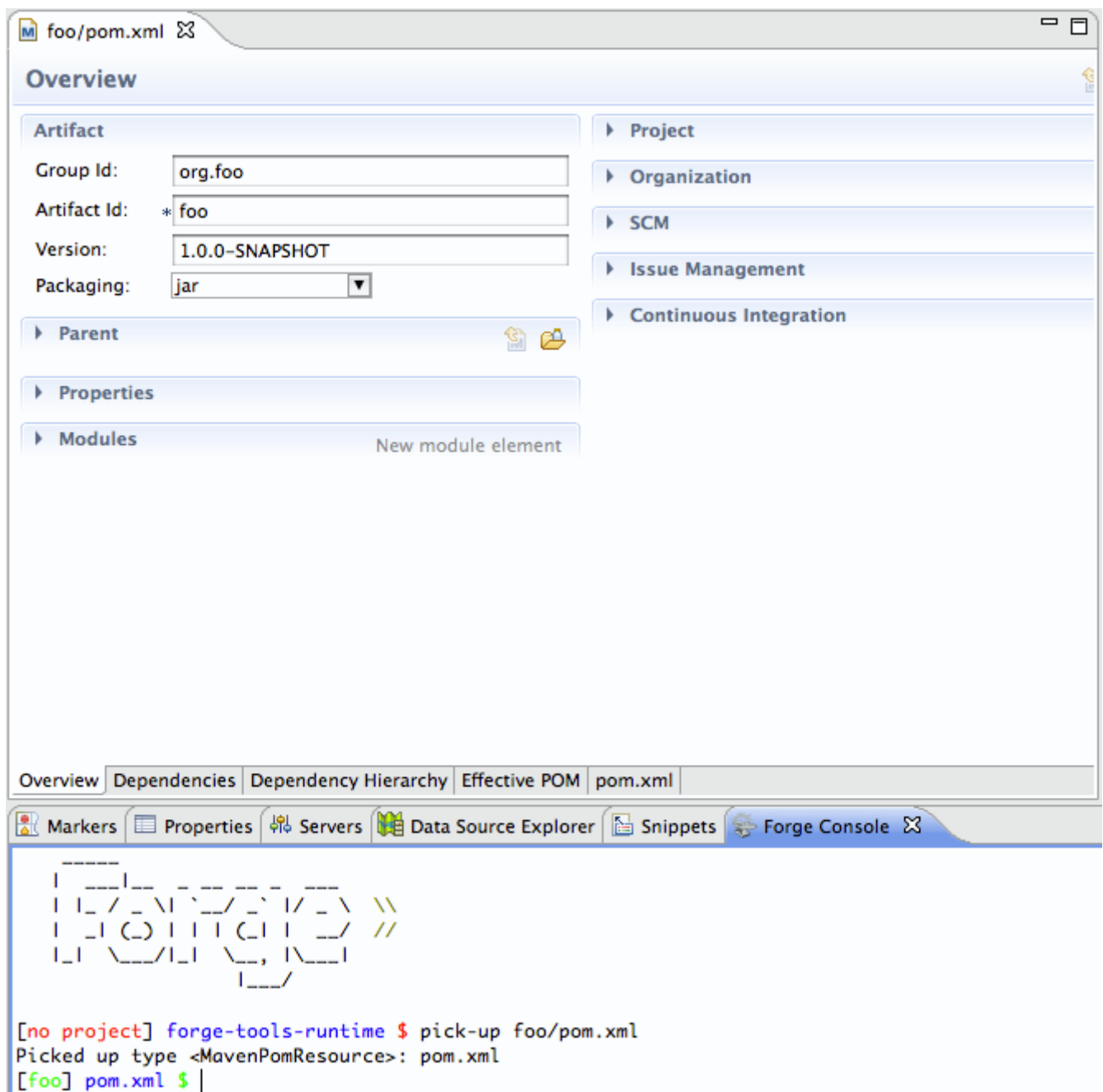

**Figure 4.4. File opened**

# <span id="page-18-0"></span>**Preferences**

Forge preferences can be accessed by navigating to **Window** → **Preferences** → **Forge**.

From the main Forge preference page you can set how Forge should be started. If you select to **Start Forge when Eclipse starts** Forge will automatically run on launch. Setting the option to **Start Forge in Debug Mode** will force Forge to debug mode every time it is started.

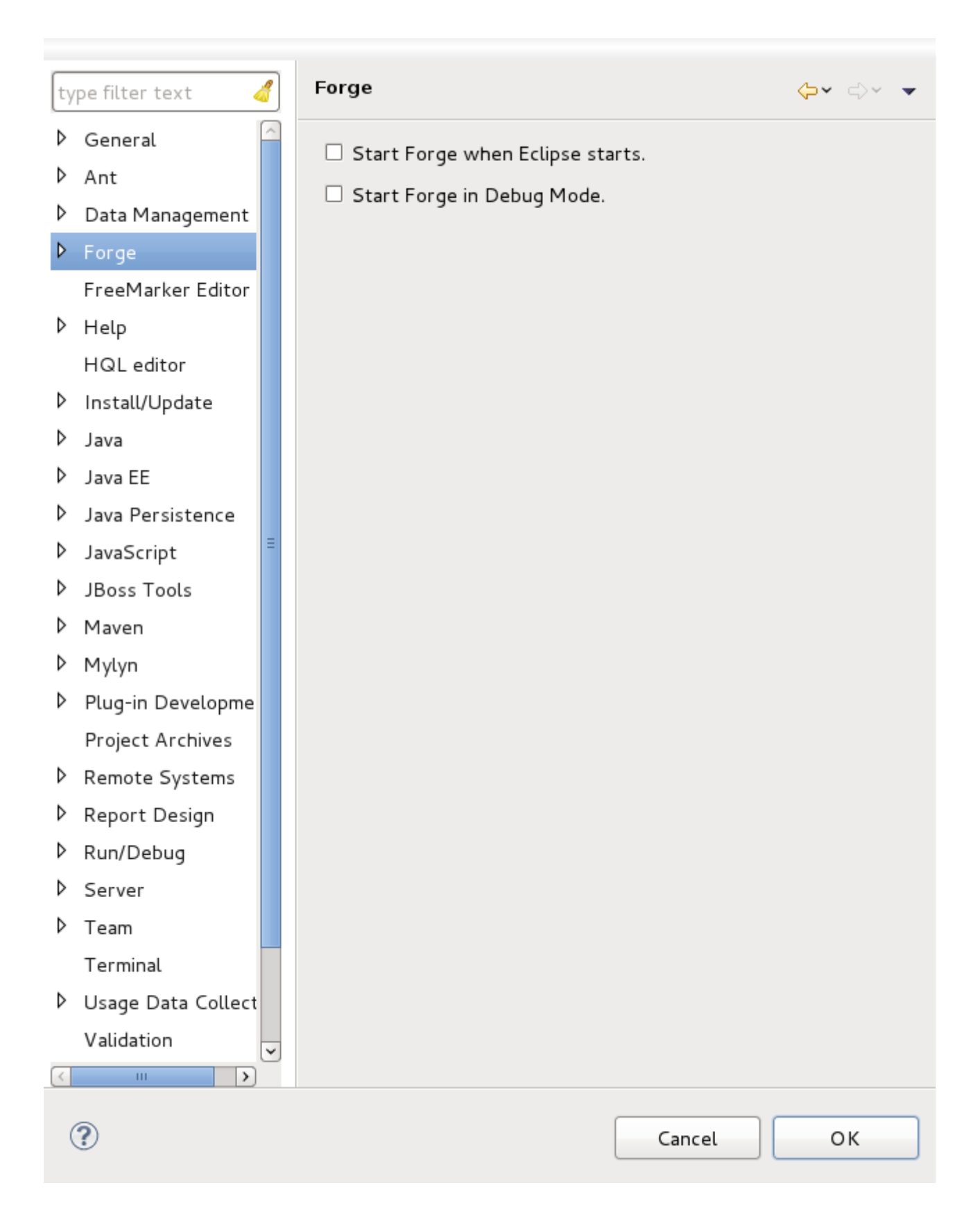

**Figure 5.1. Forge preferences page**

Selecting **Installed Forge Runtimes** from the preferences menu will display the currently installed Forge runtimes and their location. the Forge runtime shipped with Forge Tools displays with the name embedded.

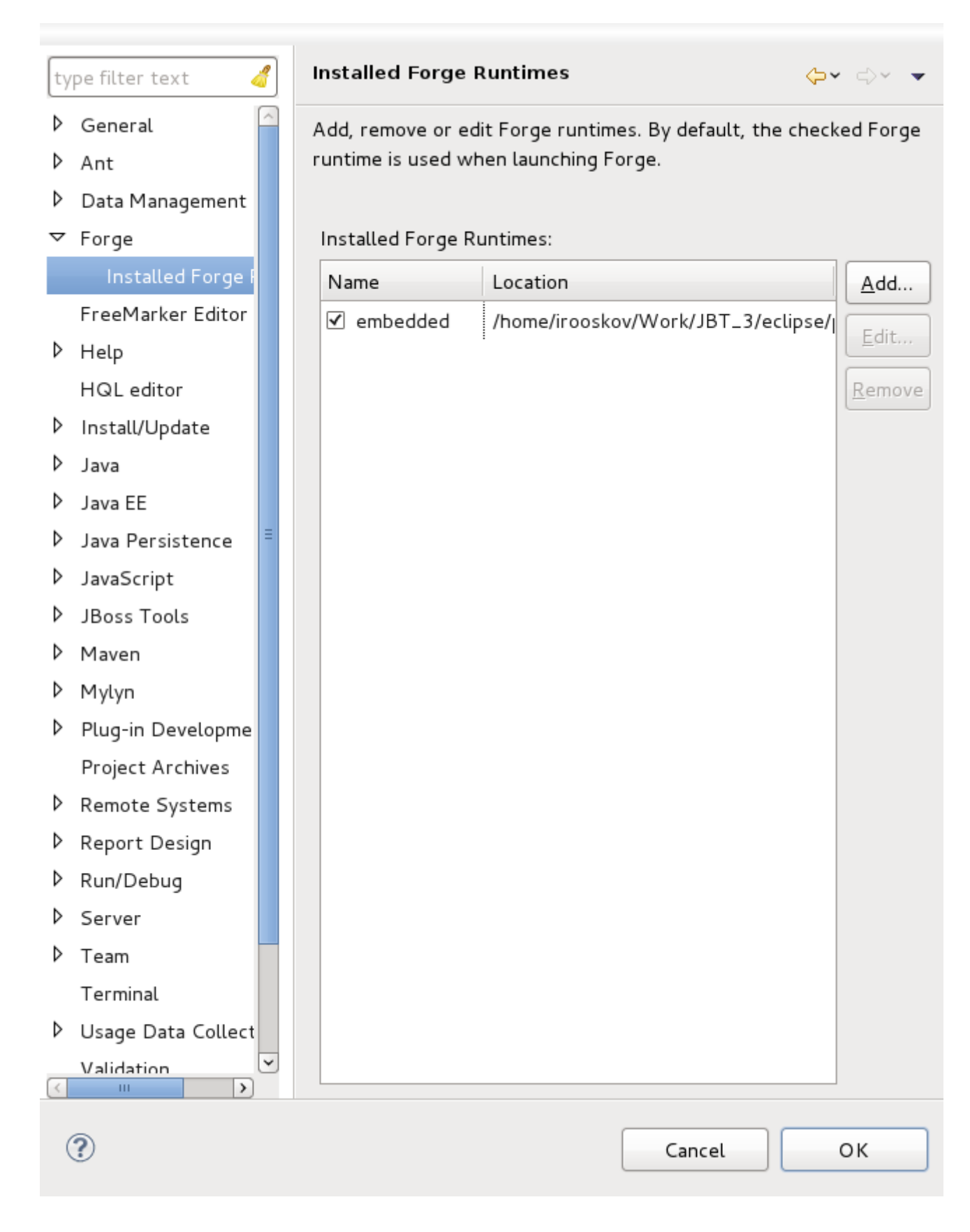

**Figure 5.2. Forge runtime preferences page**

You can have more than one Forge runtime installed at once. To install an alternate runtime to the one provided click on the **Add** button.

To add a new Forge runtime you will need to specify a name and provide the runtime location. Once the fields have been completed, click the **OK** button to return to the **Installed Forge Runtimes** page. Once successfully installed, the new Forge runtime will appear in the **Installed Forge Runtimes** list.

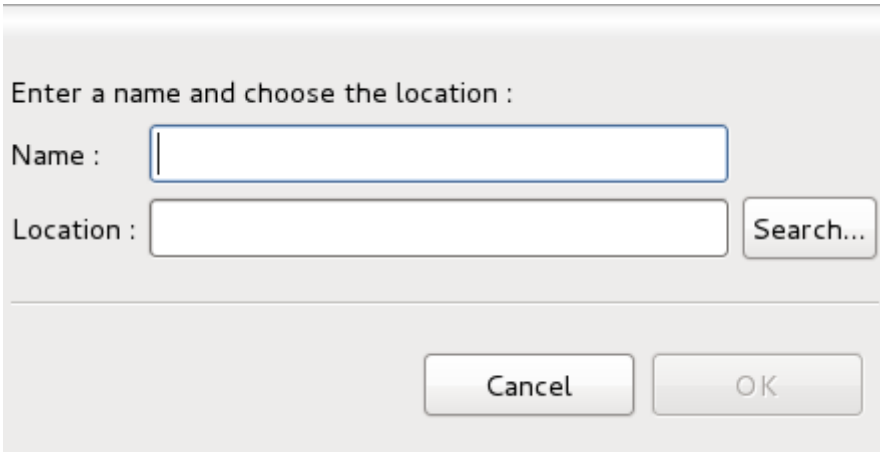

**Figure 5.3. Adding a new Forge runtime**